# **LIBRA WEIGHING MACHINES LTD EASYWEIGH SOFTWARE**

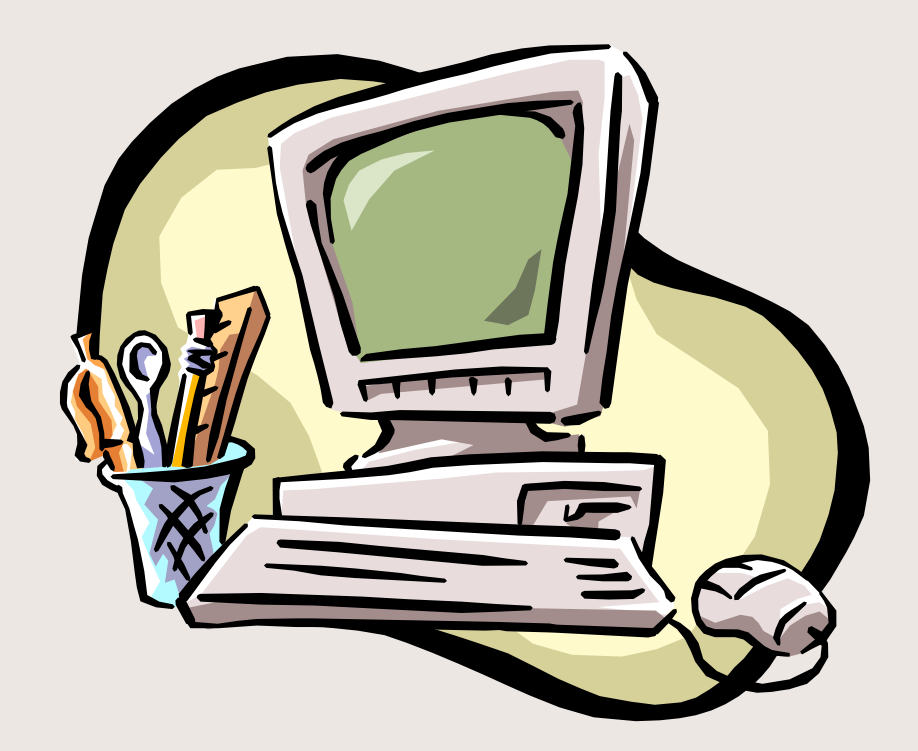

DATABASES: Customers, Destination, Haulier Product,/Material, Source/Site, Vehicle All of these form your database, they are found under the heading Data Files., or in the boxes along the top of the Easyweigh screen. From here you can Add, Edit or Delete information when required.

 $\frac{1}{2}$ 

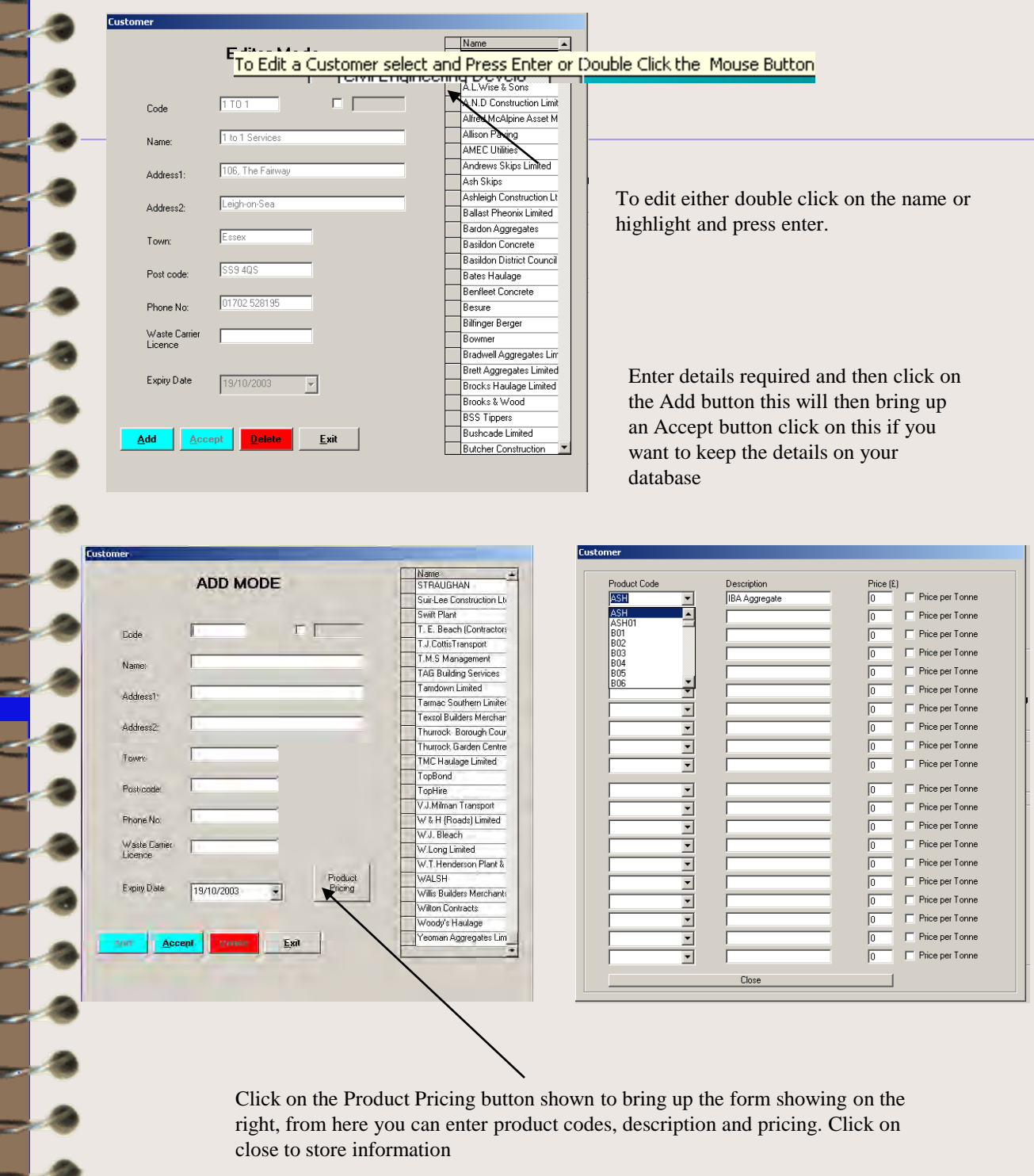

Click on the Product Pricing button shown to bring up the form showing on the right, from here you can enter product codes, description and pricing. Click on close to store information

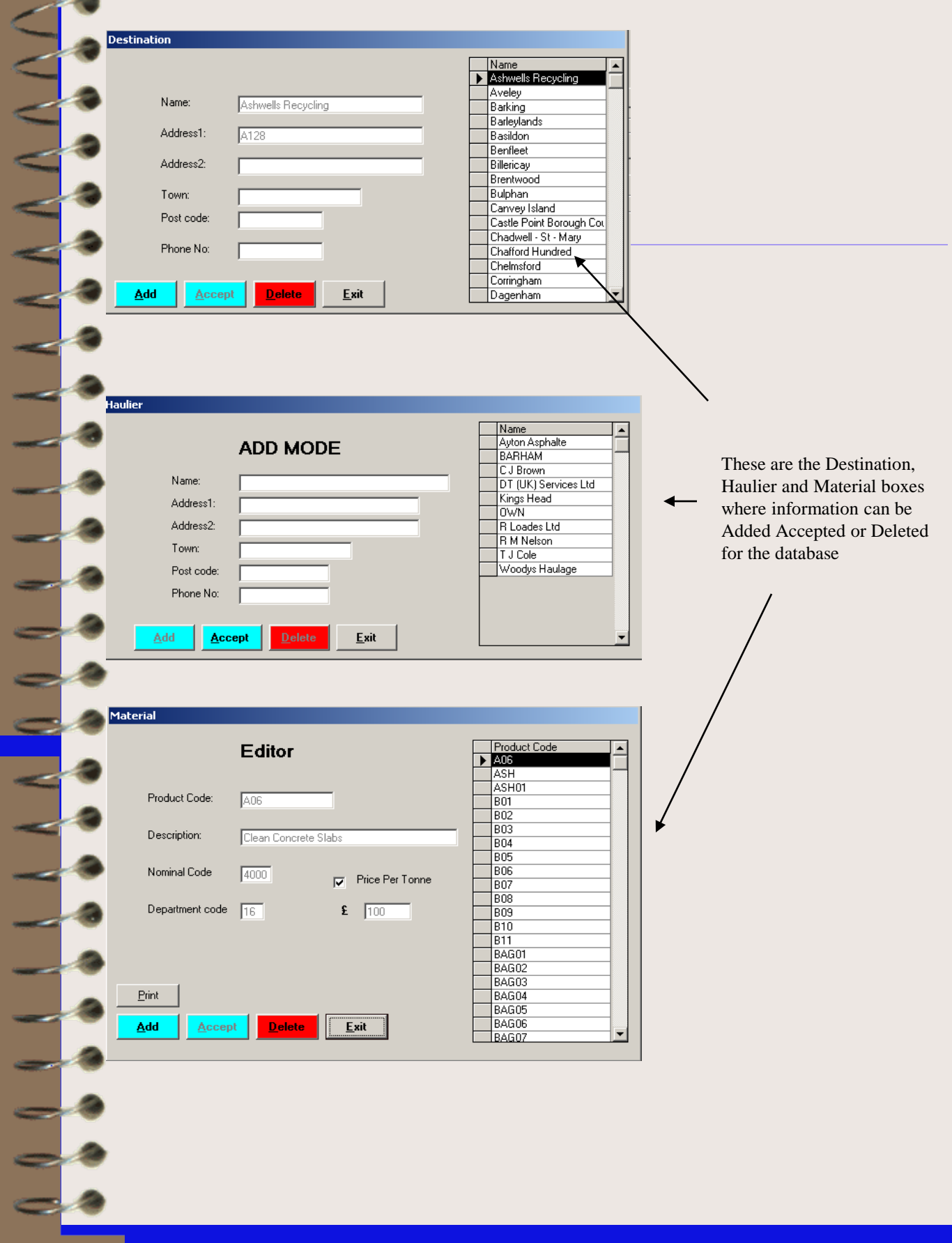

 $\mathbf{A}$   $\mathbf{B}$   $\mathbf{B}$   $\mathbf{C}$ 

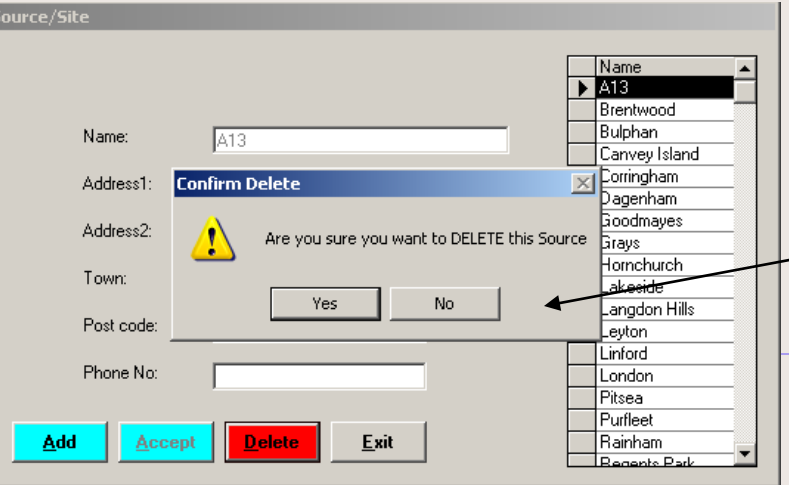

 $\rightarrow$  Davis

ABC12

 $\begin{tabular}{|c|c|} \hline \multicolumn{3}{|c|}{\textbf{A-F02L}}\\ \hline \multicolumn{3}{|c|}{\textbf{A-F03H}}\\ \hline \end{tabular}$ ХĪ

Delivery Zone

Caswed Weddeds | 3 D Lawweigh Lasy | Suprime to Found | ADOD 1309

рования

Reg. DY547 Not Found Add to database

No

88808881

**Weighed** 

Phoe Per Tonne

Start 3 3 3 5 Moosoft PowerPoint + ... Vy unided + Part

**Easyweigh System** 

Yes

This is how a customer can be deleted through the source database. When you have clicked on delete you will be prompted to make sure you want to delete the information. Click on either Yes or No

In the vehicle database when you enter a new reg a box prompts you to ask if you want to add to the database if it a regular vehicle click Yes to store or No if it is a one off

 $-|D|$ 

To enter a Tare Weight against a reg no. enter the reg in the box press enter. Click on the Weighed button and enter the weight in the grey box that appears, then click on Accept and the tare weight will be stored. This then means a  $1<sup>st</sup>$  weighing will not be required for this vehicle. You can also enter details of the customer, no of axles & haulier if required.

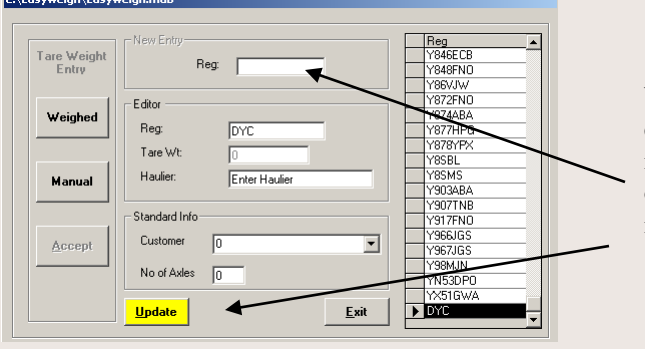

When you have entered the new reg double click and then add any information that may be required, click on the Update button to store all the information you have entered.

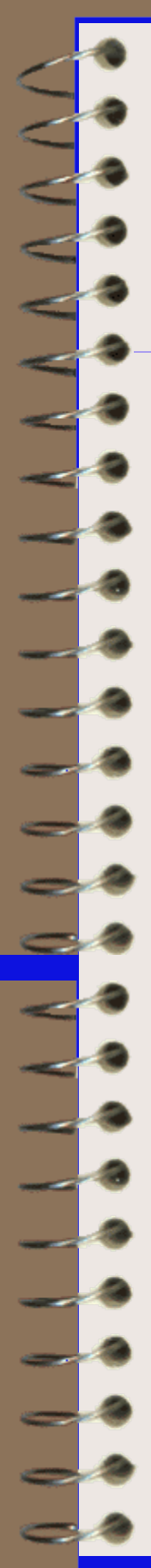

E

## Auto and Manual Weighing :

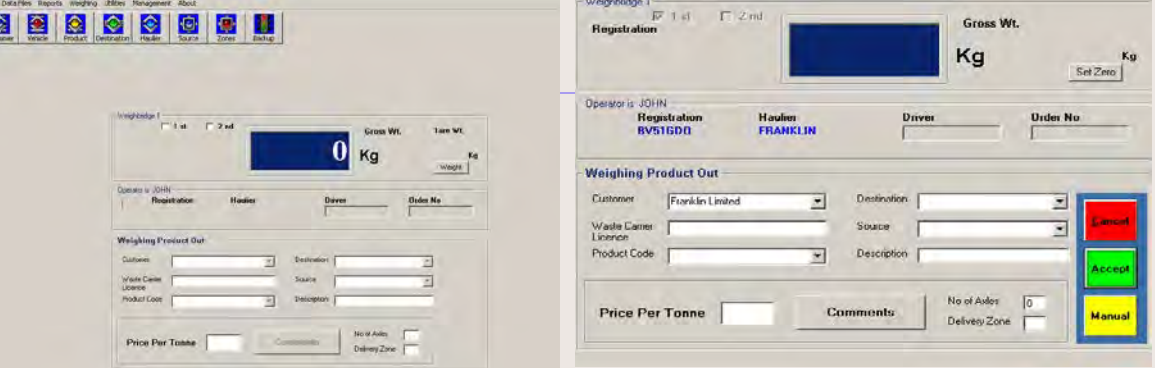

Most weighings will be carried out on Auto. When the lorry is on the bridge click in the  $1<sup>st</sup>$  weighing box, this brings up a registration box, put in the vehicles registration, if it is in the database already the haulier will be filled in automatically if not then it will ask you if you want to add to database click on Yes and carry on with weighing. Enter product and any other information you want to then press the green Accept button and the weighing will then be registered and stored ready for the 2<sup>nd</sup> weighing. The same applies to a manual weighing the difference being you have to manually enter the weight that is showing on the indicator, to do this click on the yellow Manual button and then the grey weight button and a Manual Weight Entry box appears, enter the weight being shown on the indicator and press the accept button and then click on the green Accept button the  $1<sup>st</sup>$  weighing once again is stored awaiting  $2<sup>nd</sup>$  weighing. A box confirming this appears on the screen click OK if you wish to store the data.

If a tare weight has been allocated to a vehicle registration in the Vehicle Database there is no need to do a 1<sup>st</sup> Weighing,

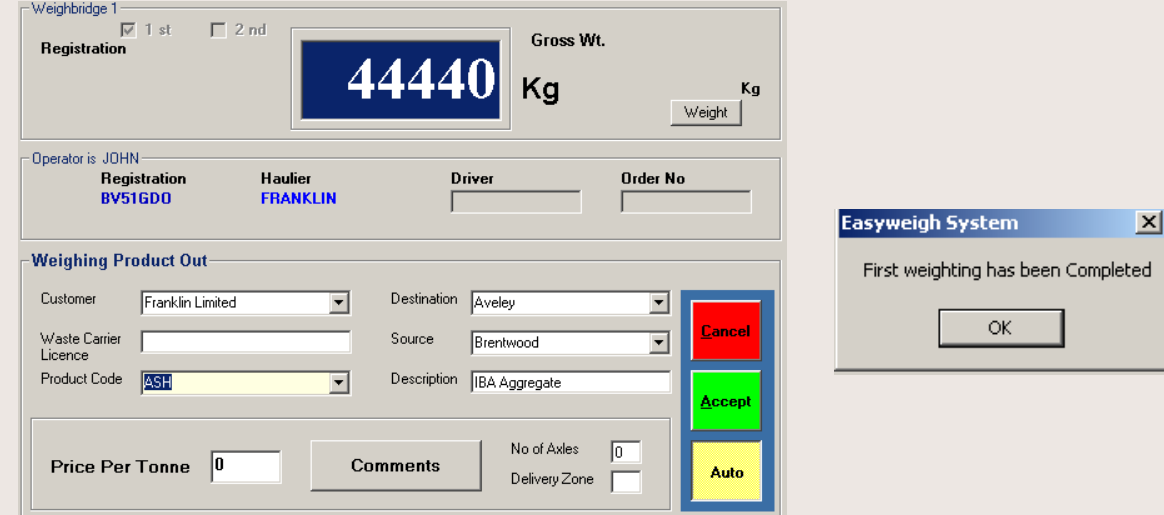

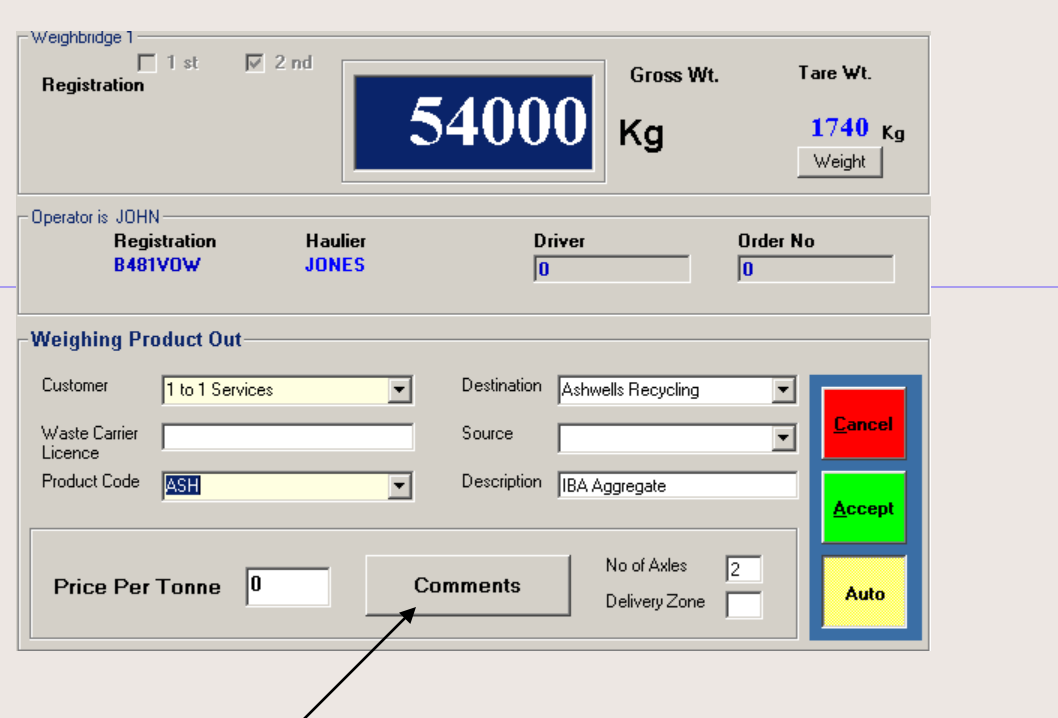

If you wish to make any comments or notes to be printed out onto weighbridge ticket click on the comment box this opens up an area for typing in any comments you want to make.

When the lorry is back on the bridge ready for the  $2<sup>nd</sup>$  weighing click in the  $2<sup>nd</sup>$  weighing box, enter the vehicle reg or select from the drop down box and press accept reg. If on Auto the weight will be automatically entered, if not click on the manual entry box and then the weight box and again enter weight showing on indicator, click on the green Accept button boxes will appear asking about transactions, and if cash account or not click on either the Yes or No button. When these have all been answered the 2nd weighing is now complete and a box appears to confirm this, click on Ok and a ticket is either automatically printed out or is shown on the screen. The transaction is then stored in reports.

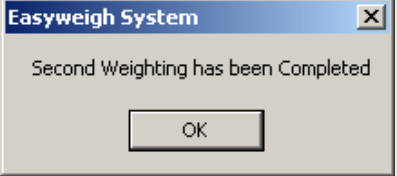

 $\leq$ 

E.

<u> 1</u>

 $\frac{1}{2}$ 

I.

Weighbridge ticket; these can be either printed out on A4 or A5 single, double or three ply paper or onto pre printed paper.

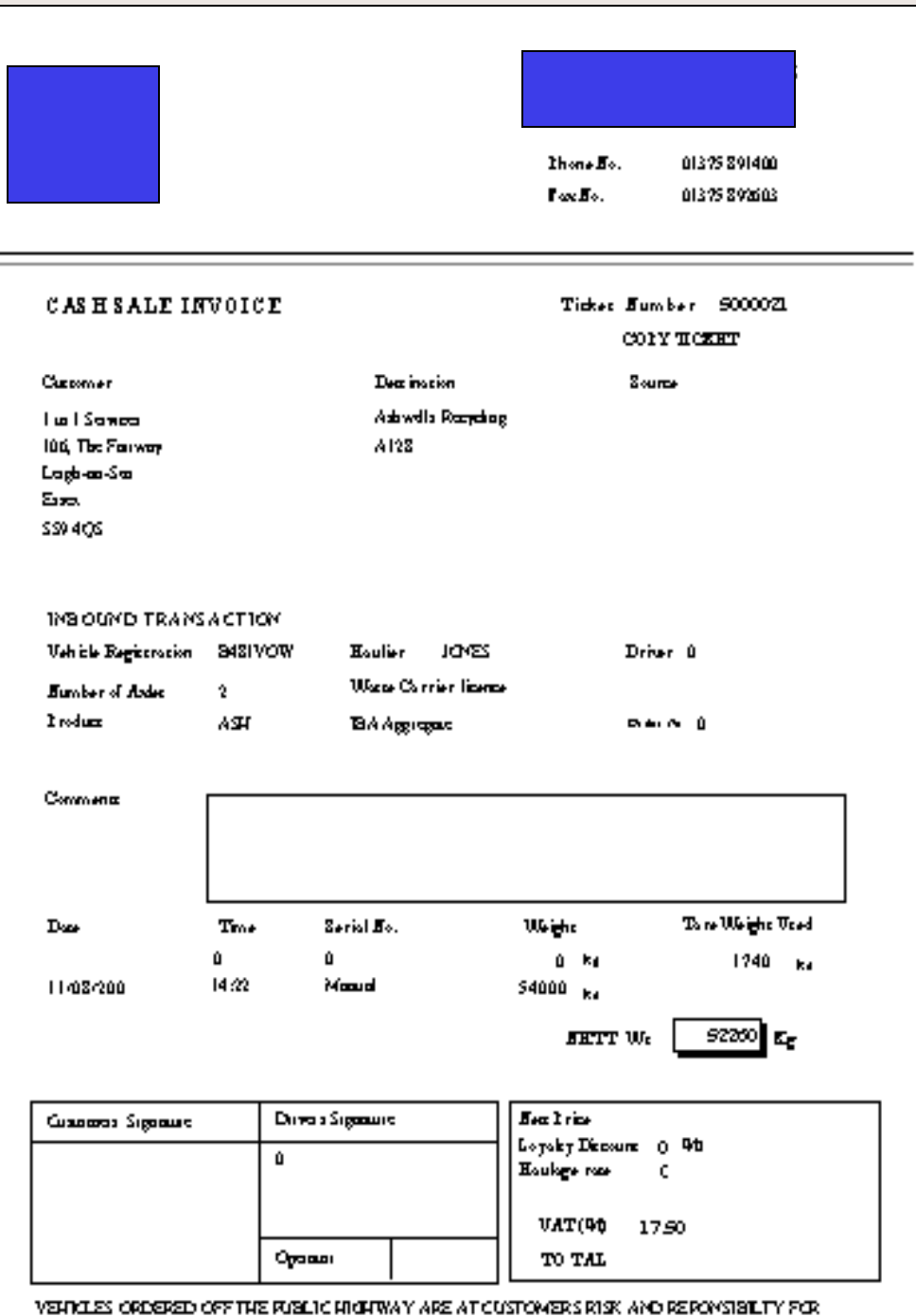

ANY DAMAGE OR ACCIDENTS TO PERSON OR PROPERTY **EAOE** 

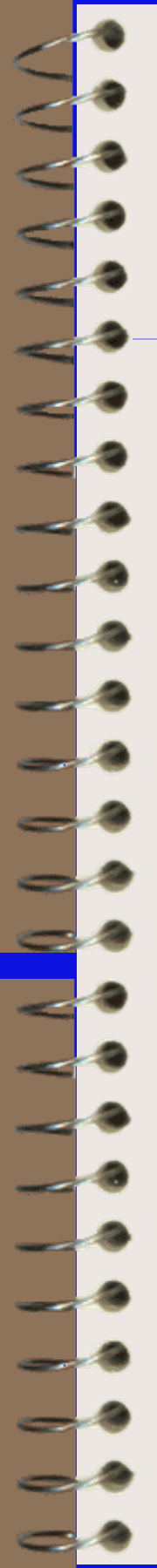

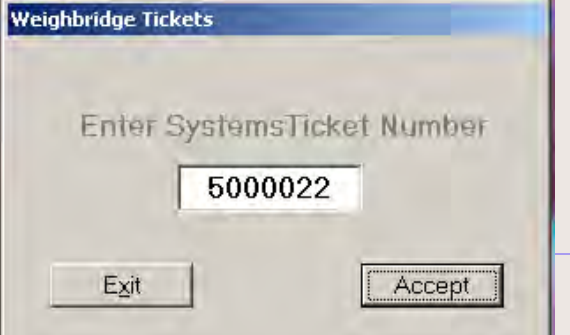

Click on the Reports heading and then click on Weighbridge ticket, this will bring up the box shown opposite put in the ticket number you wish to view and click on accept.This will then bring up a copy of the weighbridge ticket on the screen

#### **Report Lontroller Report Directory** C:\Easyweigh\ Delivered From  $\sqrt{17}$  $\sqrt{08}$  $\sqrt{2004}$  $\Box$  Customer  $\sqrt{17}$  $\sqrt{08}$  $\sqrt{2004}$ T<sub>0</sub> **Product**  $\overline{\mathbf{v}}$  $\Box$  Product  $\overline{\mathbf{v}}$  $\Box$  Vehicle Ticket No.  $\overline{\mathbf v}$ □ Invoice Report  $\Box$  Haulier  $\overline{\phantom{m}}$  $\Box$  Ticket Listing  $\overline{\phantom{a}}$  $\Box$  Cash List ► **Preview Report**  $\sigma$ o **Cash Report** Print Exit

Click on the reports heading and then click on Controller, from here, when you have put in your date range, you can view all weighings processed during the dates entered

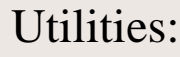

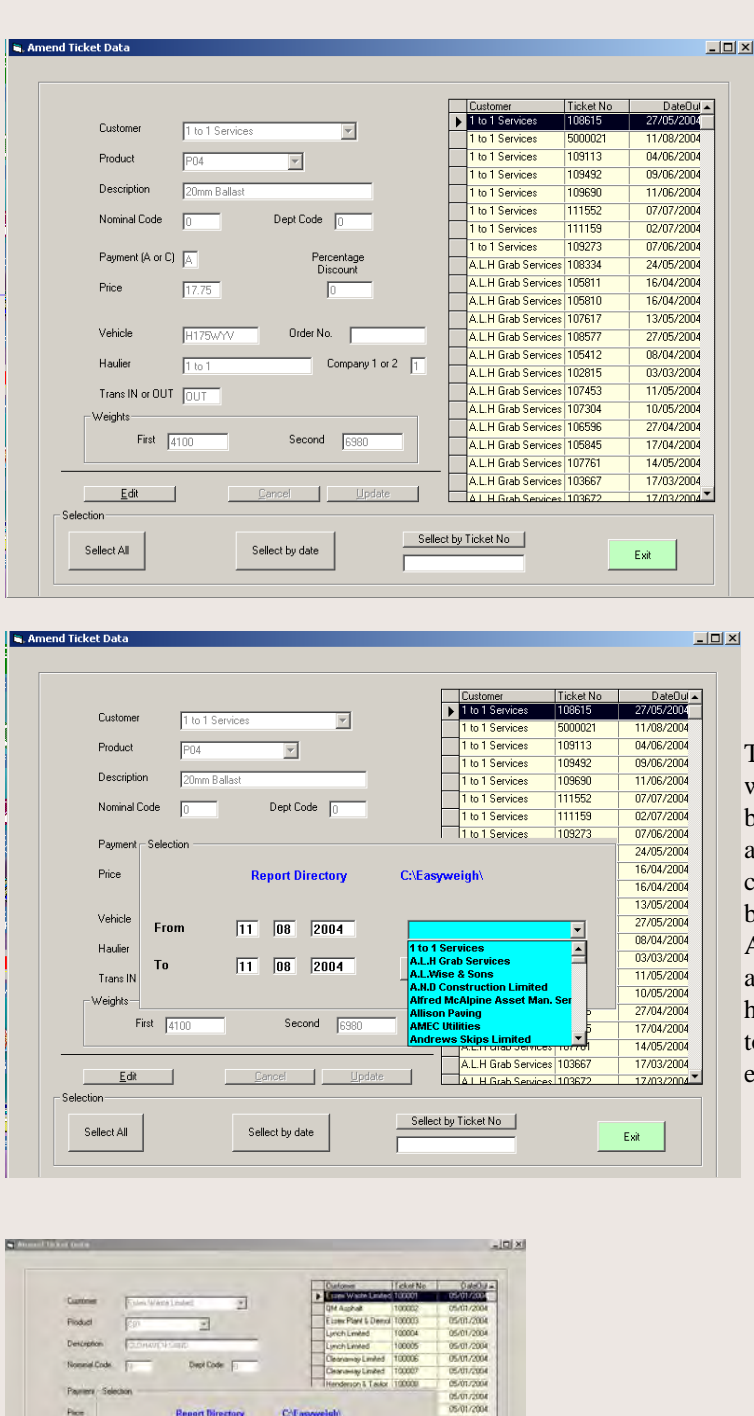

 $\sqrt{18}$   $\sqrt{08}$  2004 **ITE**  $\sqrt{na}$  $5004$ 

Click on the Utilities heading and then on Amend This brings up an Amend Ticket Data box as shown. You can select by date or ticket number and then edit the ticket and update. Click on Exit to finish.

This picture shows the Report Directory which appears when you click on the Select by Date In the blue area click on the arrow and a drop down box appears with the customer/suppliers you wish to view between the dates you have selected press Accept and all the transactions for that date and customer will appear on screen. From here you can highlight the ticket you wish o edit, make the changes and then click on exit.

Click on accept button to amend data

Under the Utilities heading click on Invoice reports, this brings up the box shown below, this shows all transactions any changes required can be made and/or the report can be printed out **is**, Invoice Reports  $File$ 

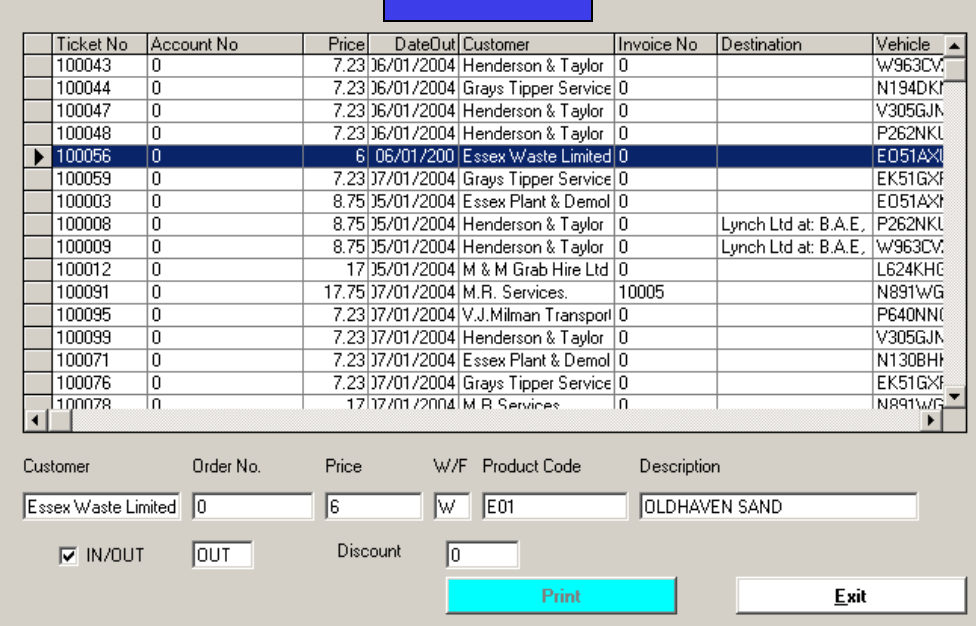

 $\Box$  $\Box$  $\times$ 

### Zones :

I.

By clicking on the heading Zones you can make charges for deliveries to different zones

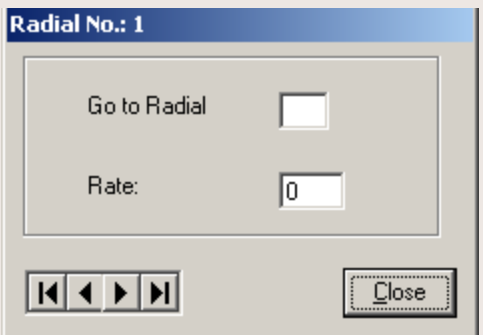

## Management files :

Under the Management heading click on Data Transfer a login box appears, put in password and click ok, this will bring up a Sample Weight Control Box from here you can Select all or Select by date If you choose by date a Date selector box appears put in date and this allows you to view the Daily Downloads, you can then save to file by clicking on the save to file box, selection boxes appear, choose which one you require to save the information or press exit.

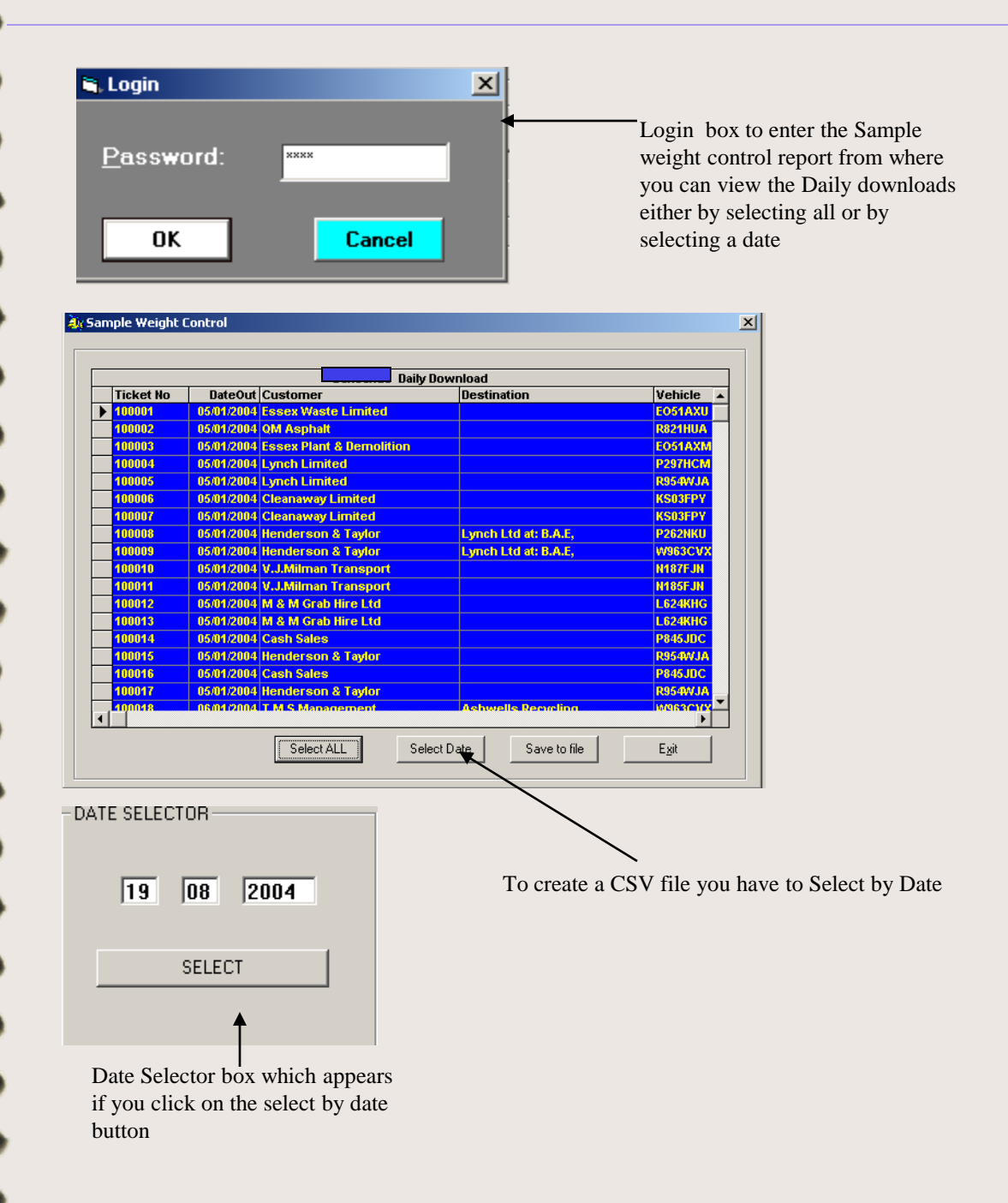

Under the Management Heading click on Up load transactions this brings up a CSV transaction upload box which takes in CSV files from stand alone systems.. This allows you to bring in transaction from the main site running Easyweigh and view them from a second site which has Easyweigh installed via floppy disk etc.

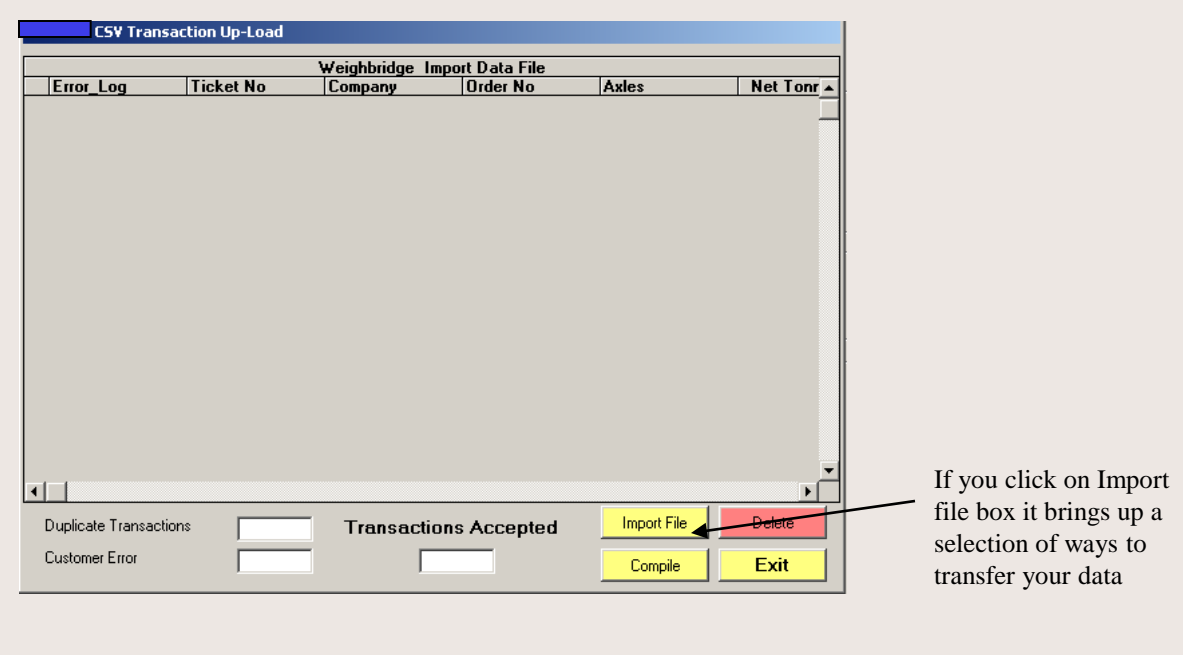

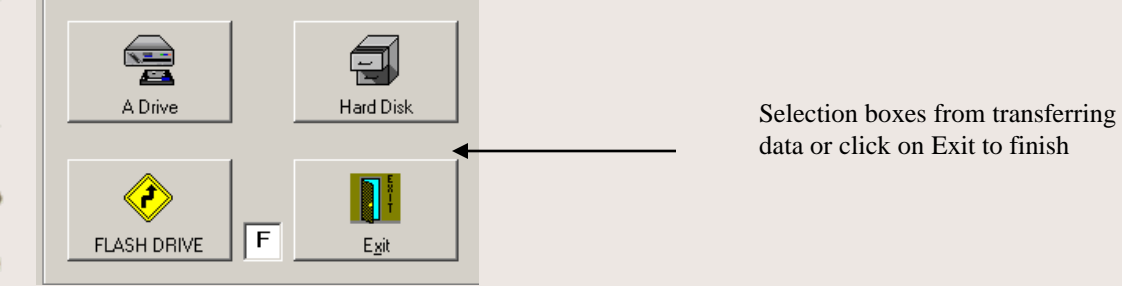

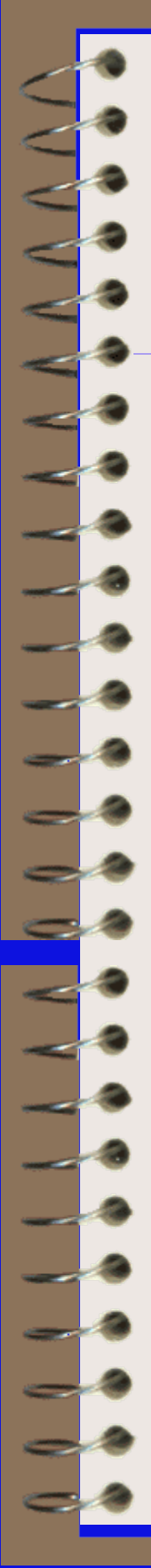

Any transactions that may need deleting can be done by clicking on the Management heading and then on Transactions after a password has been entered.

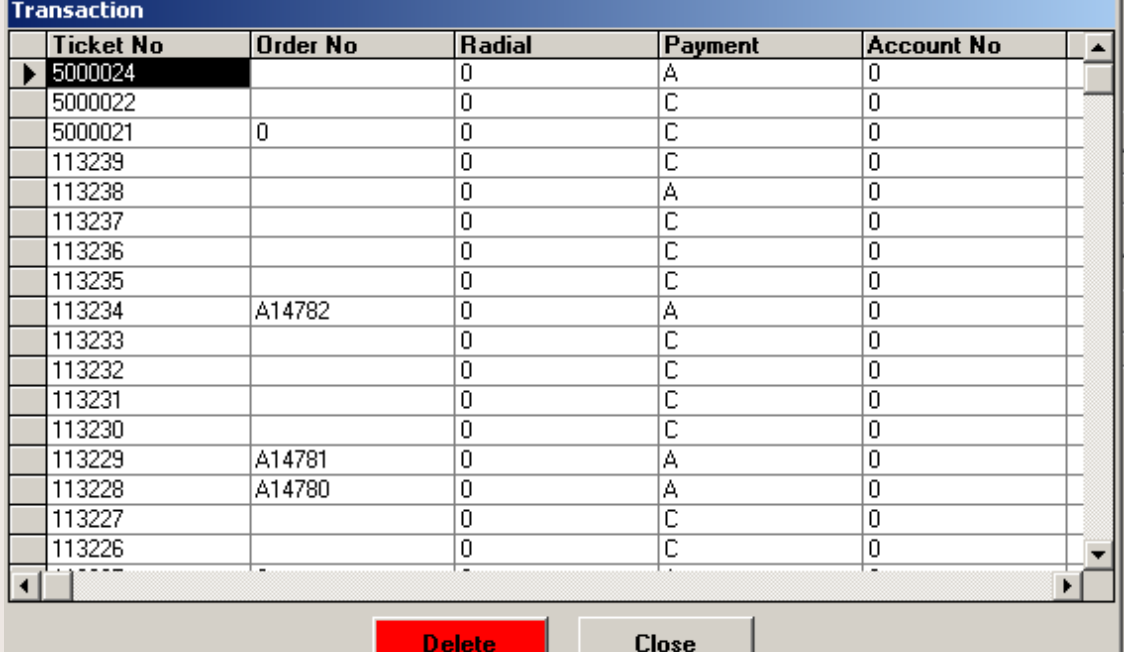

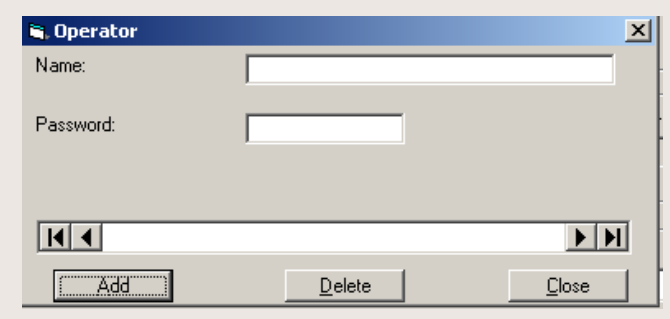

Operators can be named and allocated a password in the Management heading under Operator

Back ups can be made by clicking on the Back up box on the tool bar, from here you can back up your data onto a Zip or Flash drive. You can select all transactions or select by date via the date selector box

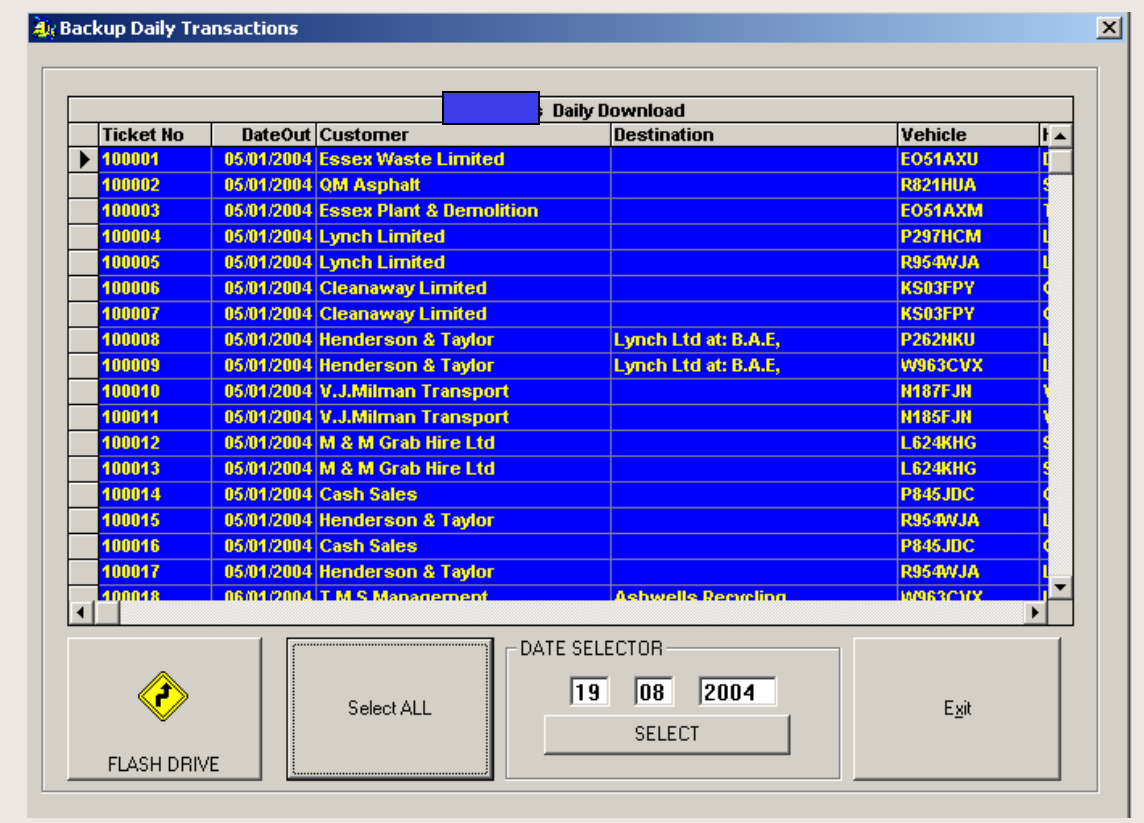